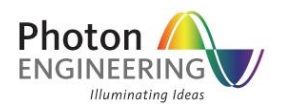

## Customizing Charts

## **INTRODUCTION**

FRED uses a third-party chart control tool for the display and processing of visual data. This chart control, a product of Component One, LLC, has a set of advanced settings and features which can be accessed and modified through FRED. Additionally, there are two help documents for this component located in the directory C:\Windows\Help\ with the filenames *olch2d8u.chm* and *olch3d8u.chm*, pertaining to the 2D and 3D chart controls. An alternative way of accessing the chart help is by right mouse clicking in the chart view, selecting Advanced from the list menu and then clicking on the Help button in the dialog.

The fact that the chart controls are provided by a third party means that there are two steps for customizing the chart views, one for the chart control and one for FRED. The two steps describing this customization are the focus of this help article.

## **CUSTOMIZATION PROCEDURE**

- 1. With a chart open in FRED, customize the settings by using either the FRED menu options or the advanced controls made available by right mouse clicking in the chart view. For full documentation regarding the Component One advanced controls please refer to the Help content described above.
- 2. Once the desired custom settings have been selected, open the advanced chart controls by right mouse clicking in the chart view and choosing Advanced from the list menu.
- 3. In the advanced controls dialog choose Save from the Control tab. This file contains the specification for the current chart settings.
- 4. In FRED, open the Preferences dialog by navigating to Menu > Tools > Preferences and then choose the File Locations tab.
- 5. In the File List area select the chart type whose settings you wish to customize and then using the File Location browser select the saved file from (4) above.
- 6. Press OK to accept the settings. The next plot window should reflect the customization.